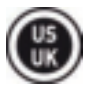

### **HERCULES UNIVERSAL DJ OVERVIEW**

**Hercules Universal DJ is a 2-deck DJ controller featuring Bluetooth® wireless technology. It makes it easy to mix with:** 

**- your computer, using the DJUCED™ 40° software,** 

**- your iPad or Android tablet, using the custom DJUCED™ App application, or**

**- dual screens, using the DJUCED™ 40° software on your computer, and the DJUCED Master app available for download on your tablet or smartphone.** 

### **MINIMUM SYSTEM REQUIREMENTS:**

**DJUCED™ 40° :**

Computer with 2 GHz processor or higher 2 GB of RAM or more Windows Vista, 7, 8 (32 or 64-bit) Mac OS X 10.7, 10.8, 10.9 (32 or 64-bit)

**DJUCED™ Master** 

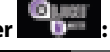

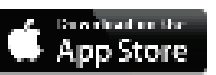

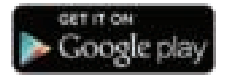

#### iOS 7 or later Android 4.0 or later

To check the list of compatible devices, flash this code:

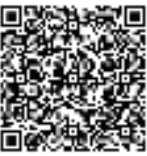

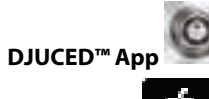

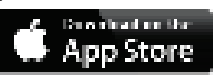

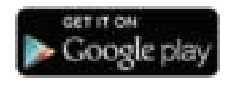

iOS 7 or later Android 4.0 or later To check the list of compatible devices, flash this code:

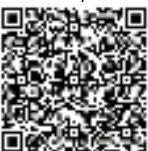

## **OVERVIEW**

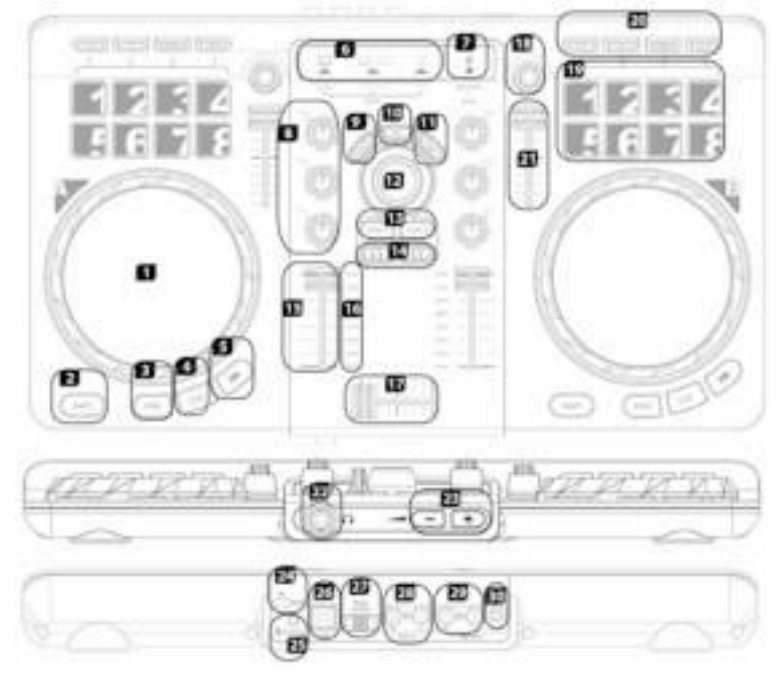

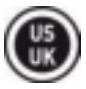

1. Jog wheel with pressure detection 2. Change function within selected mode 3. Synchronize deck 4. Set Cue point and stop 5. Play/pause 6. Mode selection indicator: (1)computer / (2)multi-screen (computer+tablet or smartphone) / (3)tablet 7. Bluetooth® wireless technology mode activation light 8. 3-band equalizer 9. Scratch on/off 10. Record mix 11. Easy transition using 2 highpass filters 12. Files/Folders browser 13. Load on deck 14. Monitoring on headphones 15. Deck volume 16. VU meter 17. Crossfader 18. Encoder: modify effects, loop size / sample volume 19. Pads 1 to 8 20. Mode selector for pads: HotCue points / effects / samples / loops 21. Pitch fader 22. 6.35 mm headphones output (channels 3-4) 23. Headphones volume 24. Kensington® lock 25. Bluetooth® pairing button 26. USB connection and power supply port 27. Mode selector: computer / multi-screen (computer+tablet or smartphone) / tablet 28. RCA auxiliary inputs (channels 1-2) 29. RCA mix outputs (channels 1-2) 30. 3.5 mm mix output (channels 1- 2)

**Please note that some functions may differ slightly on DJUCED™ 40 (Laptop and Multi-screen modes) and DJUCED™ App (Tablet mode).**

### More information (forum, tutorials, videos...) available at www.HERCULESDJMIXROOM.com

# **SAFETY INSTRUCTIONS**

- Place your device on a flat surface, to avoid the risk of the device falling.

- Never open up your device, as you risk damaging its internal components.

- This device is intended for use in a temperate environment.

- To prevent the risk of fire or electrical discharge, keep your device away from:

- rain or humidity, as well as all fluids (water, chemical products or any other liquids),

- sources of heat such as heaters, stoves or any other heat-producing devices (including amplifiers),

- direct sunlight.

- Do not expose the device to drips or splashes of water.

- Never place any object filled with liquid (a glass, vase...) on your device.

- No naked flame sources, such as lighted candles, should be placed on the device.

- Power off the device before cleaning. Use a damp cloth and avoid using aerosol cleaners.

- Markings are located on the underside of the device.

- Replace the device's accessories respecting the specifications of the manufacturer or its authorized representative.

- This device contains no internal pieces which can be repaired by the user. Maintenance must be carried out by the manufacturer or its authorized representative.

- Only use a power adapter of the type stipulated in this manual, with the following design features: Input: 100/240 VAC, 50/60 Hz; Output: 5 VDC, 1 A.

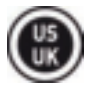

### **LAPTOP MODE**

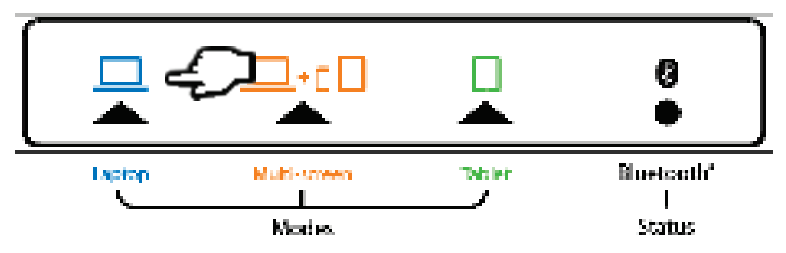

### **Laptop mode lets you use DJUCED™ 40° with the Hercules Universal DJ connected to a computer.**

- Connect Hercules Universal DJ to the computer using the included USB cable.

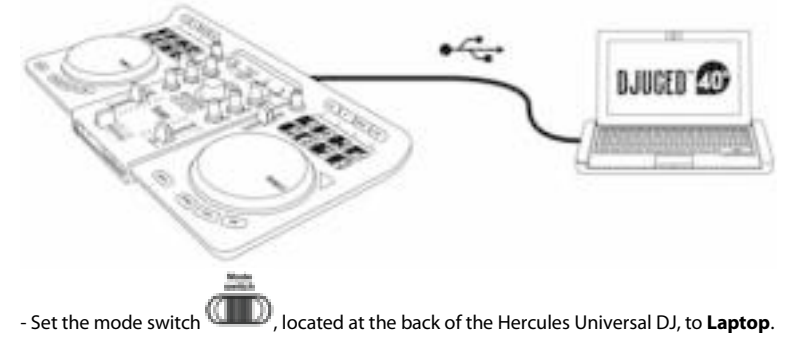

If you are using Hercules Universal DJ for the first time: - Insert the CD-ROM in your computer's drive.

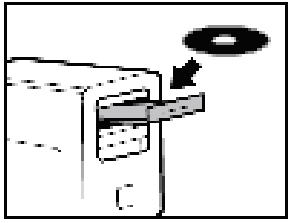

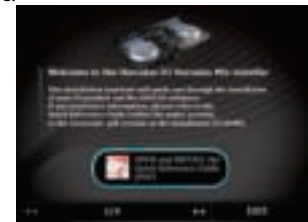

- Launch the installer program.

- Follow the instructions.

The Hercules Universal DJ drivers and control panel, along with the DJUCED™ 40° software, are installed on your computer.

#### **Hercules Universal DJ control panel:**

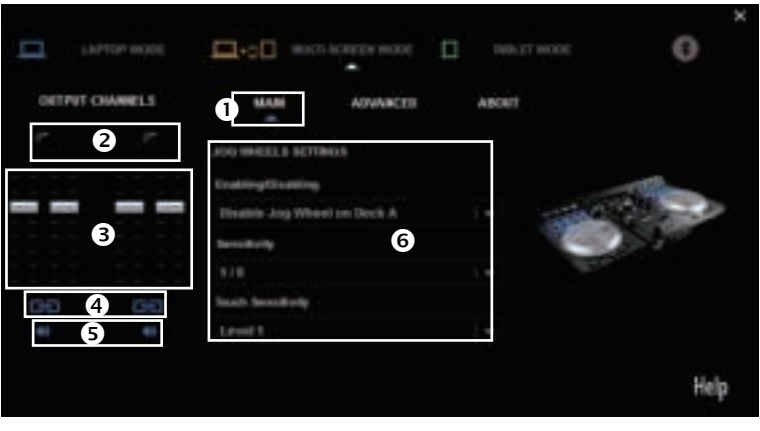

- **1.** Main tab
- **2.**Output balance (left/right) for channels
- **3.**Volume on channels 1- **5.** Mute on/off
	- 2 and 3-4
- **4.** Unlock/lock right and left channel volume
- 
- **6.** Set jog wheels (disable/enable and set sensitivity)

**Please note that the Hercules Universal DJ control panel may differ slightly on Mac.**

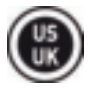

### **MULTI-SCREEN MODE**

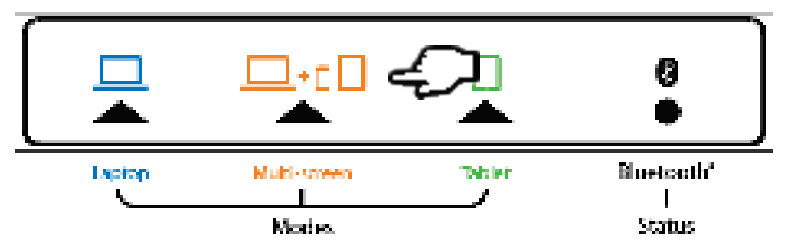

**Multi-screen mode lets you use your smartphone or tablet as an extension of your computer, by remotely controlling certain functions in DJUCED™ 40°.**

#### **On your computer:**

- Connect Hercules Universal DJ to the computer using the included USB cable.

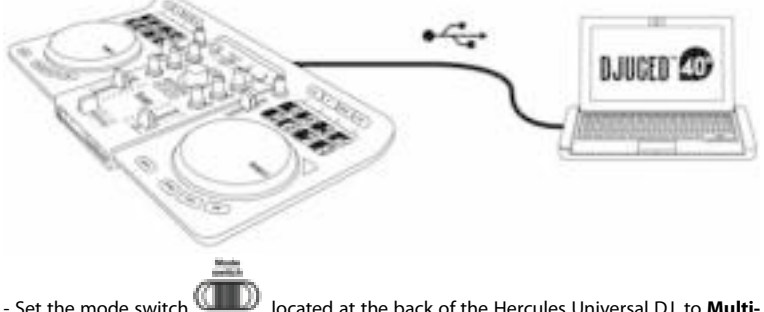

- Set the mode switch , located at the back of the Hercules Universal DJ, to **Multiscreen**.

If you are using Hercules Universal DJ for the first time:

- Insert the CD-ROM in your computer's drive.

- Launch the installer program.
- Follow the instructions.

The Hercules Universal DJ drivers and control panel, along with the DJUCED™ 40° software, are installed on your computer.

#### **If you are using an iOS device:**

- Open the **Settings** panel and make sure that the Bluetooth® function is enabled.

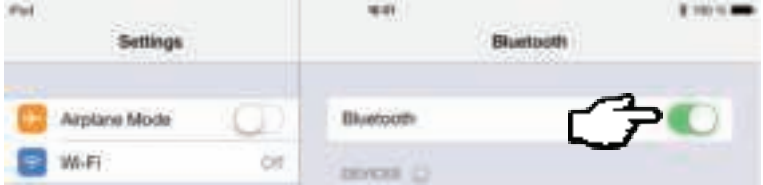

- Download the DJUCED™ Master app from the App Store.

- Launch the DJUCED™ Master app.

- Follow the instructions provided in the app to connect to Hercules Universal DJ and start mixing.

#### **If you are using an Android device:**

- Download the DJUCED™ Master app from Google Play.
- Press the pairing button on the Hercules Universal DJ.

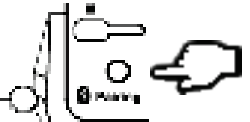

- Make sure that the Bluetooth® function is enabled on the Android device, and then select Hercules Universal DJ in the list of detected devices.

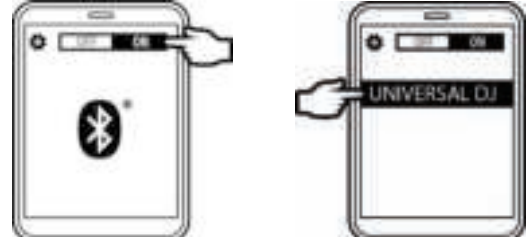

The Bluetooth® indicator LED on the Hercules Universal DJ lights up continuously.

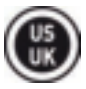

- Launch the DJUCED™ Master app.

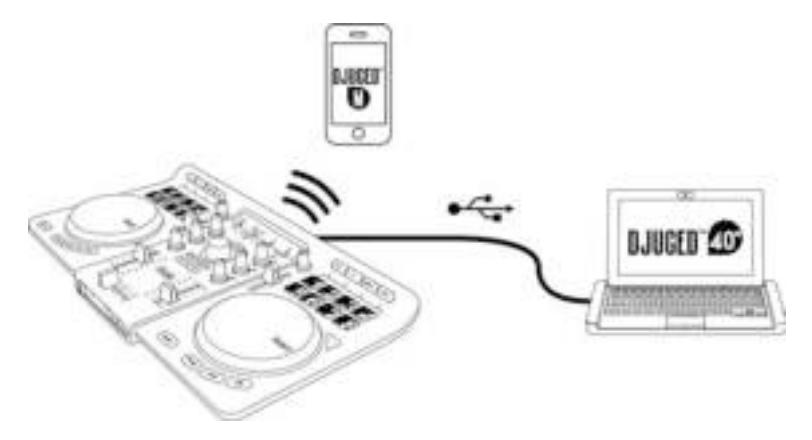

## **TABLET MODE**

![](_page_9_Figure_1.jpeg)

### **In Tablet Mode, you will use your tablet to control DJUCED™ App.**

- Connect Hercules Universal DJ to a USB power source: a USB power adapter (not included), or a computer's USB port (using the included USB cable).

![](_page_9_Picture_4.jpeg)

- Set the mode switch  $\frac{(\Box \Box \Box)}{\Box}$ , located at the back of the Hercules Universal DJ, to **Tablet**.

#### **If you are using an iOS device:**

- Download DJUCED™ App from the App Store.

- Launch the DJUCED™ App.

- Follow the instructions provided in the app to connect to Hercules Universal DJ and start mixing.

#### **If you are using an Android device:**

- Download DJUCED™ App from Google Play.

- Press the pairing button on the Hercules Universal DJ.

![](_page_9_Figure_13.jpeg)

![](_page_10_Picture_0.jpeg)

- Make sure that the Bluetooth® function is enabled on the Android device, and then select Hercules Universal DJ in the list of detected devices.

![](_page_10_Picture_2.jpeg)

- Launch the DJUCED™ App.

![](_page_10_Figure_4.jpeg)

### **1 - CONNECTING HEADPHONES AND SPEAKERS**

#### **FRONT PANEL: HEADPHONES**

![](_page_11_Picture_2.jpeg)

**When connecting headphones, make sure that the volume level is suitable for listening with headphones: start playing a music track before putting on the headphones, and turn down the volume if it seems that the sound coming from the headphones is too loud.** 

#### **REAR PANEL: SPEAKERS**

![](_page_11_Picture_5.jpeg)

# **2 - LOADING YOUR MUSIC IN DJUCED™ 40°**

Use the navigation rotary browser knob to browse through files and folders.

Press the browser knob to toggle between folders/files:

Press the **LOAD A** or **LOAD B** buttons to enter/exit the selected folder, or load the selected file on the corresponding deck:

**2.1** Browse to the location where your music files are stored on your computer.

![](_page_12_Picture_67.jpeg)

**DJUCED™ 40° lets you play the most popular audio file formats (mp3, wav, wma, aif...) if the codec is installed on your computer. If a file format is not properly recognized in iTunes, Windows Media Player... update your version of the software in question.**

![](_page_12_Picture_10.jpeg)

![](_page_12_Picture_11.jpeg)

![](_page_12_Picture_12.jpeg)

# **3 - MONITORING A TRACK**

**Monitoring lets you prepare the next track to be played (following the track that you are currently playing for your audience). You will use monitoring to beatmatch the next track to be played, or pause the track at a precise spot so that playback will start from this exact position. Or you can place a HotCue point, which will let you start playback of the track from that point (please also see section 6 – WORKING WITH HOTCUE POINTS).**

**3.1** You are playing a track on **deck A**, and want to monitor the next track on **deck B**.

![](_page_13_Figure_3.jpeg)

![](_page_13_Figure_4.jpeg)

![](_page_13_Figure_5.jpeg)

**3.3** Press the **Headphones** button on deck B (the deck on which the track that you want to monitor is loaded).

![](_page_13_Figure_7.jpeg)

**3.4** Adjust the volume on your headphones using the corresponding button.

![](_page_13_Figure_9.jpeg)

**3.5** Start playing the track to be monitored on deck B. Prepare the track (beatmatch the track, place a HotCue point...).

![](_page_13_Figure_11.jpeg)

![](_page_14_Picture_0.jpeg)

# **4 - MIXING TRACKS**

**Mixing tracks means to link up songs, one after another, without any gaps or silences between them.**

**4.1** You have loaded a track onto each deck (A and B). Position the volume faders as shown below.

![](_page_14_Figure_4.jpeg)

**4.2** You start off by playing the track on deck A.

![](_page_14_Picture_6.jpeg)

**4.3** Set the crossfader to the side of the deck on which the track is playing (here, to the left).

![](_page_14_Picture_8.jpeg)

**4.4** Adjust the volume on your headphones using the corresponding button.

![](_page_14_Picture_10.jpeg)

**4.5** Before the end of the track being played, start playing the track loaded on deck B.

![](_page_14_Picture_12.jpeg)

**4.6** To ensure a transition at the same tempo, synchronize the BPM (number of beats per minute) of the track that you are getting ready to play. Here, press the **Sync** button on deck B **(1)**, so that the BPM value of this track will match the BPM of the track that is about to finish (on deck A). Or set the same BPM as on Deck A using the pitch fader **(2)**.

![](_page_14_Picture_14.jpeg)

 **4.7** To make the transition, progressively move the crossfader toward the deck on which the new track is being played (here, to the right).

![](_page_14_Figure_16.jpeg)

**When there are 30 seconds remaining until the end of the track, an alert is displayed to let you know that it's time to get ready to play the next track.**

![](_page_14_Picture_18.jpeg)

## **5 - SCRATCHING ON A TRACK**

**5.1** Make sure that the **Scratch** button is lit up, so that you are in Scratch mode.

![](_page_15_Picture_2.jpeg)

**5.2** Start playing a track loaded on deck A, for example.

![](_page_15_Picture_4.jpeg)

**5.3** Place your hand on the jog wheel on deck A, as shown in the illustration.

![](_page_15_Picture_6.jpeg)

**5.4** ... and gently turn the jog wheel to the right and to the left, in succession.

![](_page_15_Picture_8.jpeg)

![](_page_15_Picture_9.jpeg)

![](_page_16_Picture_0.jpeg)

### **6 - WORKING WITH HOTCUE POINTS**

**A HotCue point is a marker that you can place in a music track. It lets you start playback of the track from that point.**

**6.1** Select **CUE** mode.

![](_page_16_Figure_4.jpeg)

**6.2** You can place up to 8 markers, known as HotCue points: press pad 1 to place HotCue 1, pad 2 to place HotCue 2, etc. Once this is done, when you are in HotCue mode simply press one of pads 1 to 8 to access the corresponding marker in the track.

**When you press the Cue button, playback starts from the last HotCue point you have placed in the track.** 

**6.3** To delete a HotCue point: when in HotCue mode, press the **Shift** button and press the pad associated with the HotCue point that you want to delete. Or you can click on the **Minus sign** button (in the DJUCED™ 40° software) to delete the corresponding HotCue point.

![](_page_16_Picture_8.jpeg)

![](_page_16_Picture_9.jpeg)

### **7 - WORKING WITH EFFECTS**

#### **Applying an effect on a track that has been loaded and is being played:**

**7.1** Select **FX** mode.

![](_page_17_Figure_3.jpeg)

**7.2** Press **pad(s) 1**, **2** and/or **3** to toggle the corresponding effect(s) on or off. Press **pad 4** to toggle MacroFx (a combination of effects) on or off.

Press pads 5 through 7 while rotating the encoder to modulate the effects 1 through 3 (= Fx amount).

Press pad 8 while rotating the encoder to modulate MacroFx (= MacroFx amount).

The corresponding effect is displayed in DJUCED™ 40°, and is applied to the track being played.

The **Mapping** tab in the **SETTINGS** panel of the DJUCED™ 40° software lets you choose from among the different mapping configurations available for effects and loops.

### **8 - WORKING WITH SAMPLES**

**Playing a sample on a track that has been loaded and is being played:**

**8.1 Select SAMPLE mode**.

![](_page_17_Figure_12.jpeg)

**8.2** Tap on one or more pads to trigger the samples (a short snippet of music or sound). **When a sample is triggered on a pad, the pad stays lit up the same amount of time as the sample length: perhaps one second, for a short sound like a drum hit; a few seconds, for a sample of music (for example).**

![](_page_18_Picture_0.jpeg)

## **9 - WORKING WITH LOOPS**

#### **9.1 Creating a loop**

Select **LOOP** mode.

![](_page_18_Figure_4.jpeg)

Press pads 1 through 8 to pour activate a loop with a preset size that beatmatches the track (vertical bars = BPM).

Pad  $1 = 1/16$  beat / Pad  $5 = 1$  beat / Pad  $8 = 8$  beats.

Press again the corresponding pad to deactivate the loop.

![](_page_18_Picture_8.jpeg)

DJUCED™ 40° plays a part of the track as a loop.

#### **9.2 Increasing or decreasing the length of the loop**

Using the encoder you can change the length of the loop:

- Clockwise= length x2
- Anti-clockwise = length /2

![](_page_18_Picture_14.jpeg)

## **10 - CREATING A PLAYLIST**

#### **A playlist is a set of tracks that you choose to group together – as part of a specific genre (electro, rock...) or theme (favorites, party, birthday, 80s...).**

**10.1** Highlight one of the tracks that you want to add to the playlist, using the rotary browser knob.

![](_page_19_Figure_3.jpeg)

**10.3** Return to the folder containing your music, using the rotary browser knob.

**10.4** In DJUCED™ 40°, select one or more tracks using your mouse.

#### **By holding down the SHIFT key on your computer's keyboard, you can select several consecutive files.**

Drag and drop the selected files into the playlist you have created (here, "**My Playlist**").

![](_page_19_Picture_8.jpeg)

![](_page_20_Picture_0.jpeg)

# **TECHNICAL SUPPORT**

If you encounter a problem with your product, please go to http://ts.hercules.com and select your language. From there you will be able to access various utilities (Frequently Asked Questions (FAQ), the latest versions of drivers and software) that may help to resolve your problem. If the problem persists, you can contact the Hercules products technical support service ("Technical Support"):

By email:

To reach our Technical Support via email, you must first register online on the http://ts.hercules.com/ website. The information that you provide will help our technicians to resolve your problem as quickly as possible.

Click on **Product Registration** and follow the instructions displayed onscreen.

If you have already registered your product, please enter your user info in the **Username** and **Password** fields, then click on **Login**.

By telephone (if you do not have Internet access):

Hours of operation and telephone numbers are subject to change. Please visit http://ts.hercules.com for the most up-to-date Technical Support contact information.

![](_page_20_Picture_167.jpeg)

# **CONSUMER WARRANTY INFORMATION**

Worldwide, Guillemot Corporation S.A. (hereinafter "Guillemot") warrants to the consumer that this Hercules product shall be free from defects in materials and workmanship, for a warranty period which corresponds to the time limit to bring an action for conformity with respect to this product. In the countries of the European Union, this corresponds to a period of two (2) years from delivery of the Hercules product. In other countries, the warranty period corresponds to the time limit to bring an action for conformity with respect to the Hercules product according to applicable laws of the country in which the consumer was domiciled on the date of purchase of the Hercules product (if no such action exists in the corresponding country, then the warranty period shall be one (1) year from the original date of purchase of the Hercules product).

Notwithstanding the above, rechargeable batteries are covered by a warranty period of six (6) months from the date of original purchase.

Should the product appear to be defective during the warranty period, immediately contact Technical Support, who will indicate the procedure to follow. If the defect is confirmed, the product must be returned to its place of purchase (or any other location indicated by Technical Support).

Within the context of this warranty, the consumer's defective product shall, at Technical Support's option, be either repaired or replaced. If permitted under applicable law, the full liability of Guillemot and its subsidiaries (including for consequential damages) is limited to the repair or replacement of the Hercules product. If permitted under applicable law, Guillemot disclaims all warranties of merchantability or fitness for a particular purpose. The consumer's legal rights with respect to laws applicable to the sale of consumer goods are not affected by this warranty.

This warranty shall not apply: (1) if the product has been modified, opened, altered, or has suffered damage as a result of inappropriate or abusive use, negligence, an accident, normal wear, or any other cause unrelated to a material or manufacturing defect (including, but not limited to, combining the Hercules product with any unsuitable element, including in particular power supplies, rechargeable batteries, chargers, or any other elements not supplied by Guillemot for this product); (2) in the event of failure to comply with the instructions provided by Technical Support; (3) to software, said software being subject to a specific warranty; (4) to consumables (elements to be replaced over the product's lifespan: disposable batteries, audio headset or headphone ear pads, for example); (5) to accessories (cables, cases, pouches, bags, wrist-straps, for example); (6) if the product was sold at public auction.

This warranty is nontransferable.

### **Additional warranty provisions**

In the United States of America and in Canada, this warranty is limited to the product's internal mechanism and external housing. In no event shall Guillemot or its affiliates be held liable to any third party for any consequential or incidental damages resulting from the breach of any express or implied warranties. Some States/Provinces do not allow limitation on how long an implied warranty lasts or exclusion or limitation of liability for consequential or incidental damages, so the above limitations or exclusions may not apply to you. This warranty gives you specific legal rights, and you may also have other rights which vary from State to State or Province to Province.

![](_page_22_Picture_0.jpeg)

### **Liability**

If permitted under applicable law. Guillemot Corporation S.A. (hereinafter "Guillemot") and its subsidiaries disclaim all liability for any damages caused by one or more of the following: (1) the product has been modified, opened or altered; (2) failure to comply with assembly instructions; (3) inappropriate or abusive use, negligence, an accident (an impact, for example); (4) normal wear. If permitted under applicable law, Guillemot and its subsidiaries disclaim all liability for any damages unrelated to a material or manufacturing defect with respect to the product (including, but not limited to, any damages caused directly or indirectly by any software, or by combining the Hercules product with any unsuitable element, including in particular power supplies, rechargeable batteries, chargers, or any other elements not supplied by Guillemot for this product).

# **ENVIRONMENTAL CERTIFICATIONS AND RECOMMENDATIONS**

![](_page_22_Picture_4.jpeg)

At the end of its working life, this product should not be disposed of with standard household waste, but rather dropped off at a collection point for the disposal of Waste Electrical and Electronic Equipment (WEEE) for recycling.

This is confirmed by the symbol found on the product, user manual or packaging. Depending on their characteristics, the materials may be recycled. Through recycling and other forms of processing Waste Electrical and Electronic Equipment, you can make a significant contribution towards helping to protect the environment.

Please contact your local authorities for information on the collection point nearest you.

### **Disposal information**

- 1) If the product features the symbol of a crossed-out wheeled trash bin, this means that the product conforms to the standards of European Directive 2002/96/EC.
- 2) All electrical and electronic products must be disposed of separately from household waste, by way of collection points designated by the government or local authorities.
- 3) The proper disposal of your old product will contribute to preventing any potential negative impact on the environment and health.
- 4) For more information on the proper way to dispose of your old product, please consult your local authorities, your waste disposal service or the store in which you purchased the product.

### **FCC STATEMENT**

1. This device complies with Part 15 of the FCC Rules. Operation is subject to the following two conditions:

(1) This device may not cause harmful interference, and

(2) This device must accept any interference received, including interference that may cause undesired operation.

2. Changes or modifications not expressly approved by the party responsible for compliance could void the user's authority to operate the equipment.

NOTE: This equipment has been tested and found to comply with the limits for a Class B digital device, pursuant to Part 15 of the FCC Rules. These limits are designed to provide reasonable protection against harmful interference in a residential installation. This equipment generates, uses and can radiate radio frequency energy and, if not installed and used in accordance with the instructions, may cause harmful interference to radio communications. However, there is no guarantee that interference will not occur in a particular installation. If this equipment does cause harmful interference to radio or television reception, which can be determined by turning the equipment off and on, the user is encouraged to try to correct the interference by one or more of the following measures:

-- Reorient or relocate the receiving antenna.

-- Increase the separation between the equipment and receiver.

-- Connect the equipment into an outlet on a circuit different from that to which the receiver is connected.

-- Consult the dealer or an experienced radio/TV technician for help.

#### **Declaration of conformity with EU directives**

Hereby, GUILLEMOT CORPORATION declares that the **Universal DJ** device complies with the essential requirements and other relevant provisions of Directive 1999/5/EC. The declaration of conformity may be consulted at the following address:

**http://www.hercules.com/certificates/djconsole\_series/DoC-Universal-DJ.pdf**

#### **Trademarks**

Hercules® is a registered trademark of Guillemot Corporation S.A. The Bluetooth® brand name and logo are registered trademarks of Bluetooth SIG, Inc. iOS is a trademark or registered trademark of Cisco in the United States and/or in other countries, and is used under license. Android™ is a trademark of Google Inc. All other trademarks and brand names are hereby acknowledged and are property of their respective owners. Illustrations not binding.

![](_page_23_Picture_10.jpeg)

Hercules is a division of Guillemot Corporation.

#### **Copyright**

#### **© Guillemot Corporation S.A. 2014. All rights reserved.**

This publication may not be reproduced in whole or in part, summarized, transmitted, transcribed, stored in a retrieval system, or translated into any language or computer language, in any form or by any means, electronic, mechanical, magnetic, photocopying, recording, manual or otherwise, without the prior written permission of Guillemot Corporation S.A.